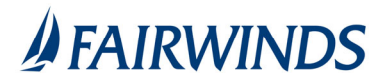

## Positive Pay‐ Paid ACH Items Search

The ACH Transaction Search is used to search for specific ACH transactions using dynamic selection criteria.

**Note:** Transaction history is retained within the system for 90 days after an item is paid.

- 1. In the navigation menu, click or tap **Advanced Payments** > **Positive Pay Advanced**. The Positive Pay page appears.
- 2. Click ACH Transaction Search
- 3. Complete ACH Transaction Search query
	- 1. Account Nickname
	- 2. Paid Date From/To
	- 3. SEC Code
- 4. Click Search

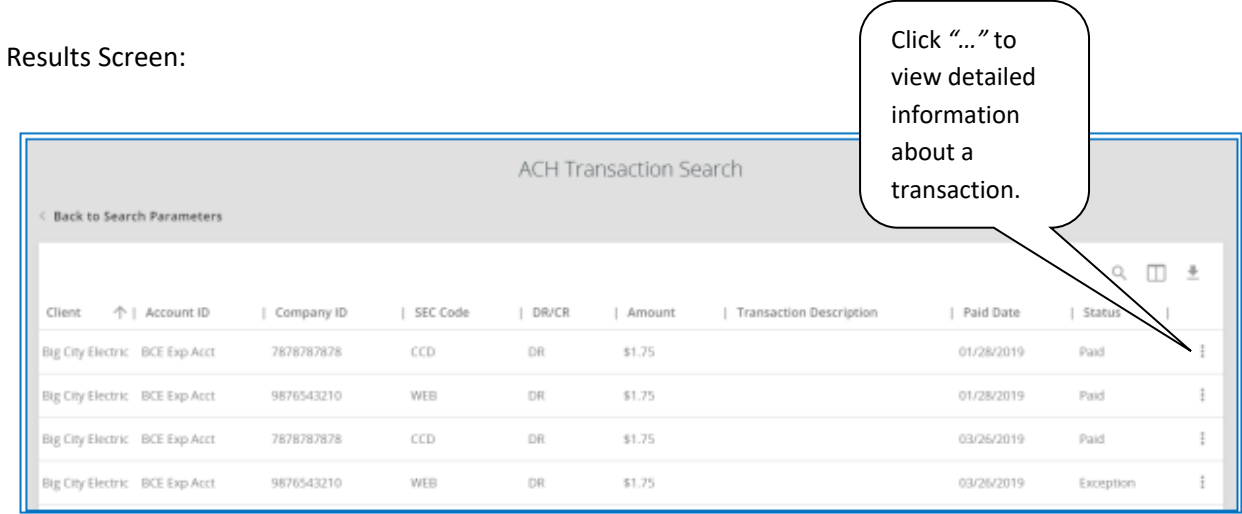

- **Status**: Icons representing the status of the transaction. By clicking on the *Show Key* link in the top-right portion of the screen, a legend displaying the description of each status icon is displayed. The possible statuses represented by an icon are as follows:
- **Exception**: Displayed on items that are flagged as exceptions by the system.
- **Paid**: Displayed on items that have been previously paid.
- **Client/Account ID**: The Client/Account ID is the nickname or description that identifies this account to the customer. This Client/Account ID is displayed in place of the account number on screens within the system and in emails generated by the system.
- **Paid Date**: The paid date for this transaction.
- **ACH Company ID**: The originating ACH Company's identification number.
- **ACH SEC**: The ACH standard entry class.
- **DR/CR**: Indicates if the transaction is a debit or credit.
- **Transaction Amount**: The amount of the ACH transaction that has been presented for payment.
- **Transaction Description**: The description of the ACH transaction.